## **Инструкция по заполнению электронного заявления в личном кабинете на сайте КФУ «Буду студентом!»**

Электронная подача заявления на обучение в КФУ осуществляется на сайте социально-образовательной сети КФУ "Буду студентом!" по ссылке:<https://abiturient.kpfu.ru/> или через сайт для абитуриентов КФУ<https://admissions.kpfu.ru/>

**Шаг 1.** Запустите интернет-браузер. Перейдите на сайт https://admissions.kpfu.ru/

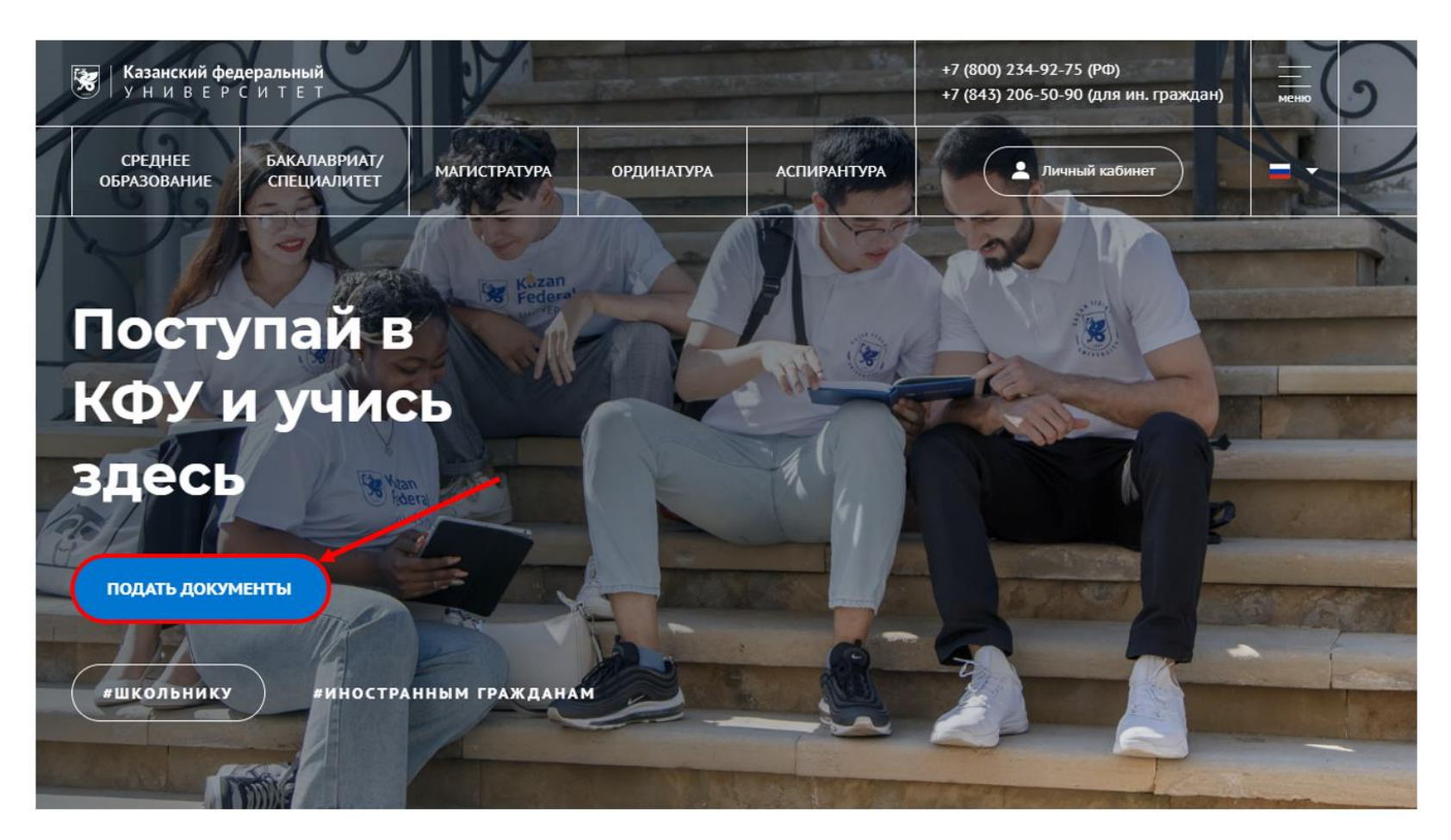

**Шаг 2.** Зарегистрируйтесь на сайте (создайте личный кабинет) - нажмите «Регистрация». Заполните все поля и нажмите «Зарегистрироваться». Пример заполнения:

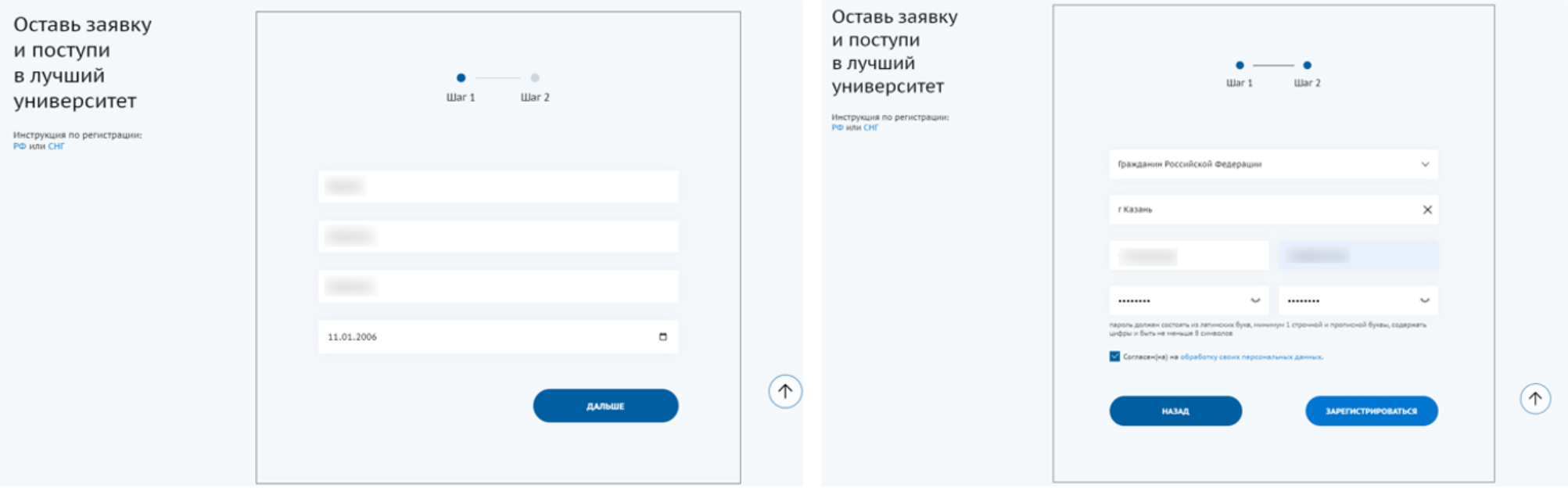

**Шаг 3.** При первом входе вам необходимо ознакомиться и подтвердить Соглашение между участниками электронного взаимодействия. Необходимо поставить галочку и нажать «Сохранить».

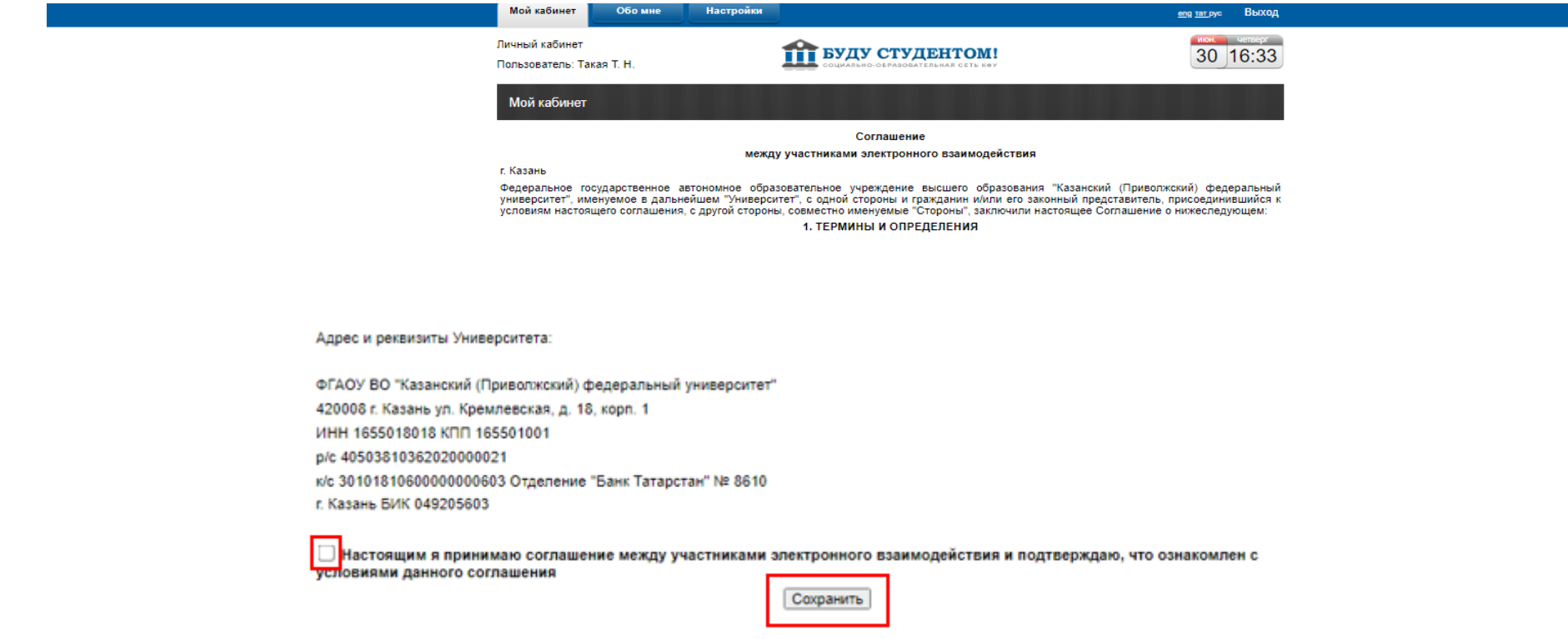

Шаг 4. Зайдите в Ваш личный интернет-кабинет и нажмите «Подать заявление (Поданные заявления)»:

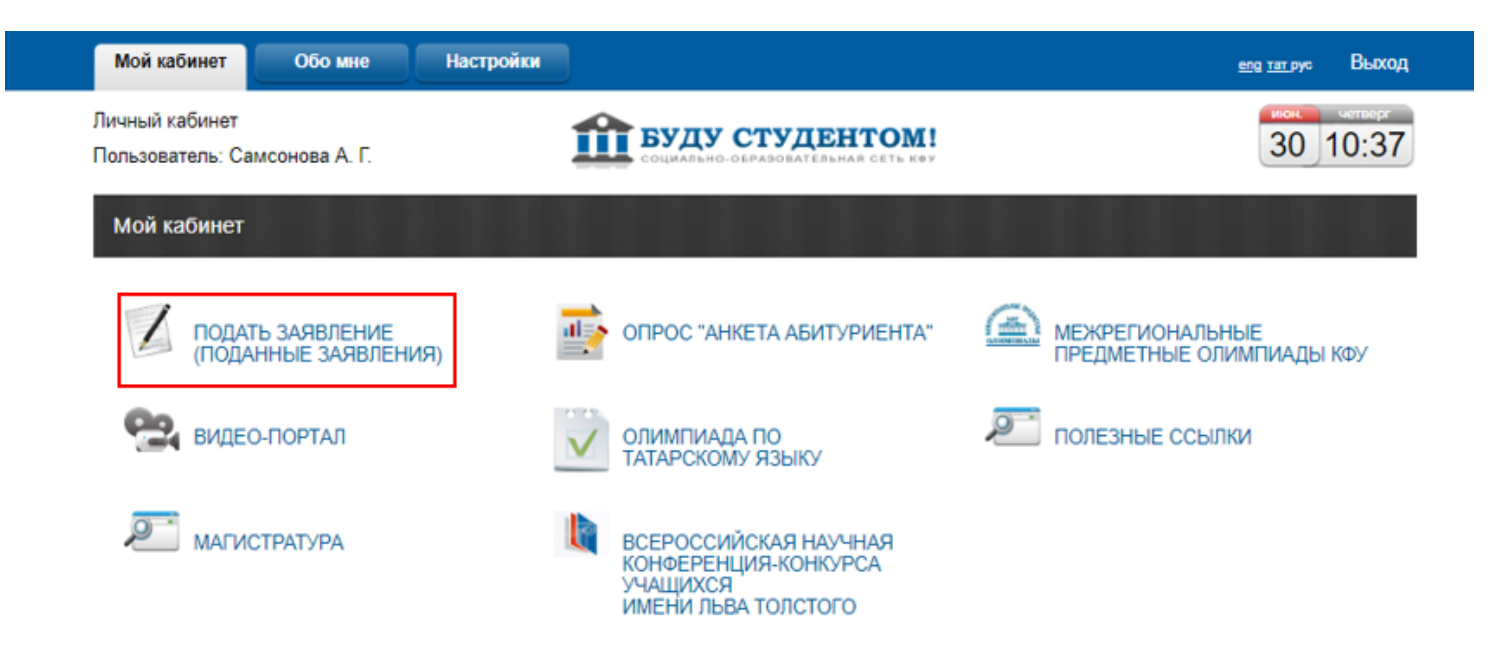

В новом окне появится «Анкета абитуриента», которая состоит из нескольких вкладок. После заполнения каждого раздела не забывайте нажать кнопку «Сохранить».

**! Если у Вас появятся вопросы при работе с анкетой, Вы можете задать их в чате.** 

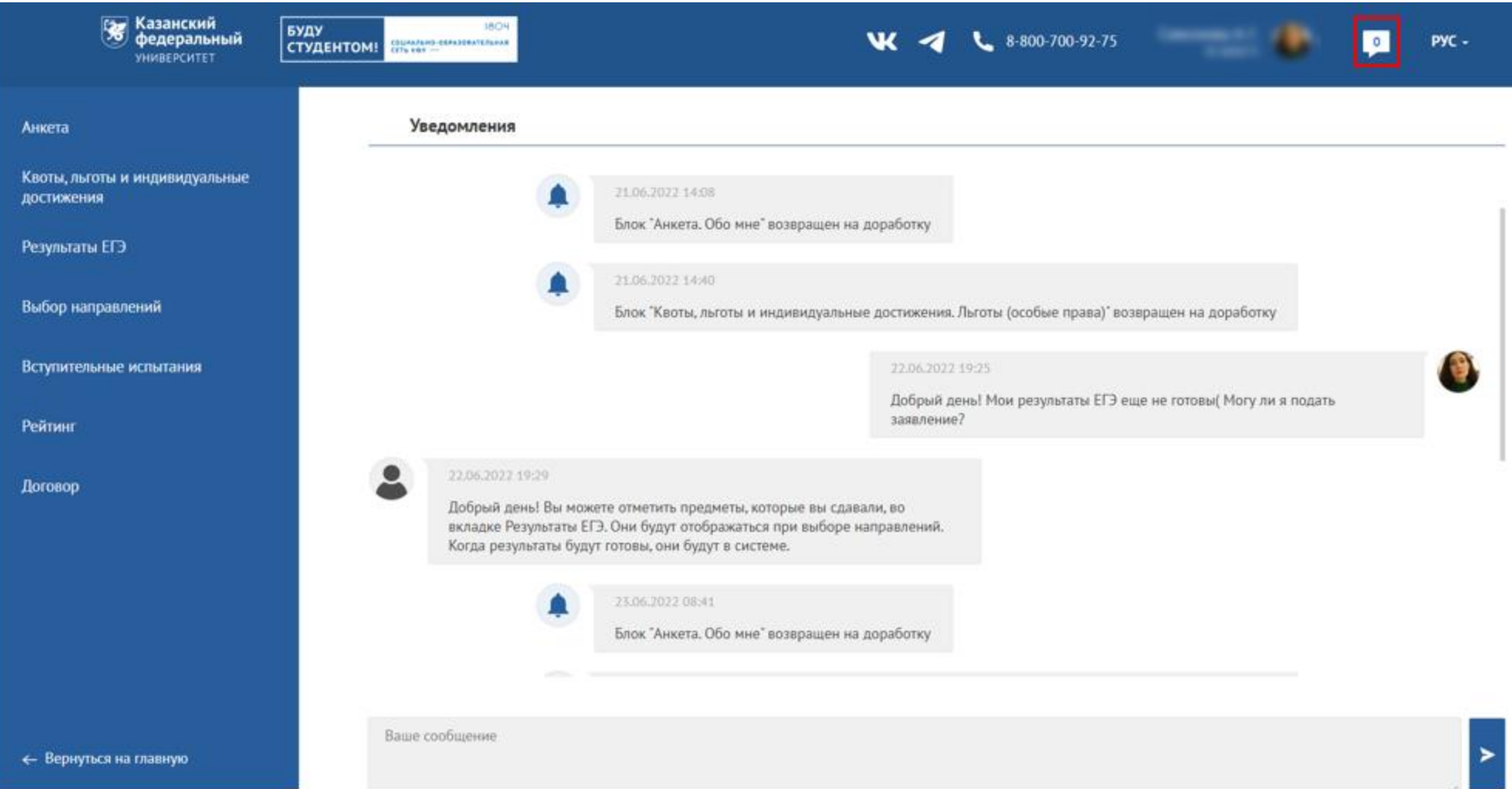

**Шаг 5.** Заполните все разделы во вкладке «Анкета».

**Прикрепите фото в соответствии с требованиями.** Обязательно укажите действующий номер мобильного телефона для того, чтобы с вами могли связаться при возникновении каких-либо вопросов и проблем. В блоке «Сведения о родителях» заполните

данные о законных представителях, чтобы с вами могли связаться в случае, если Ваш номер будет недоступен. Пример заполнения раздела «Обо мне»:

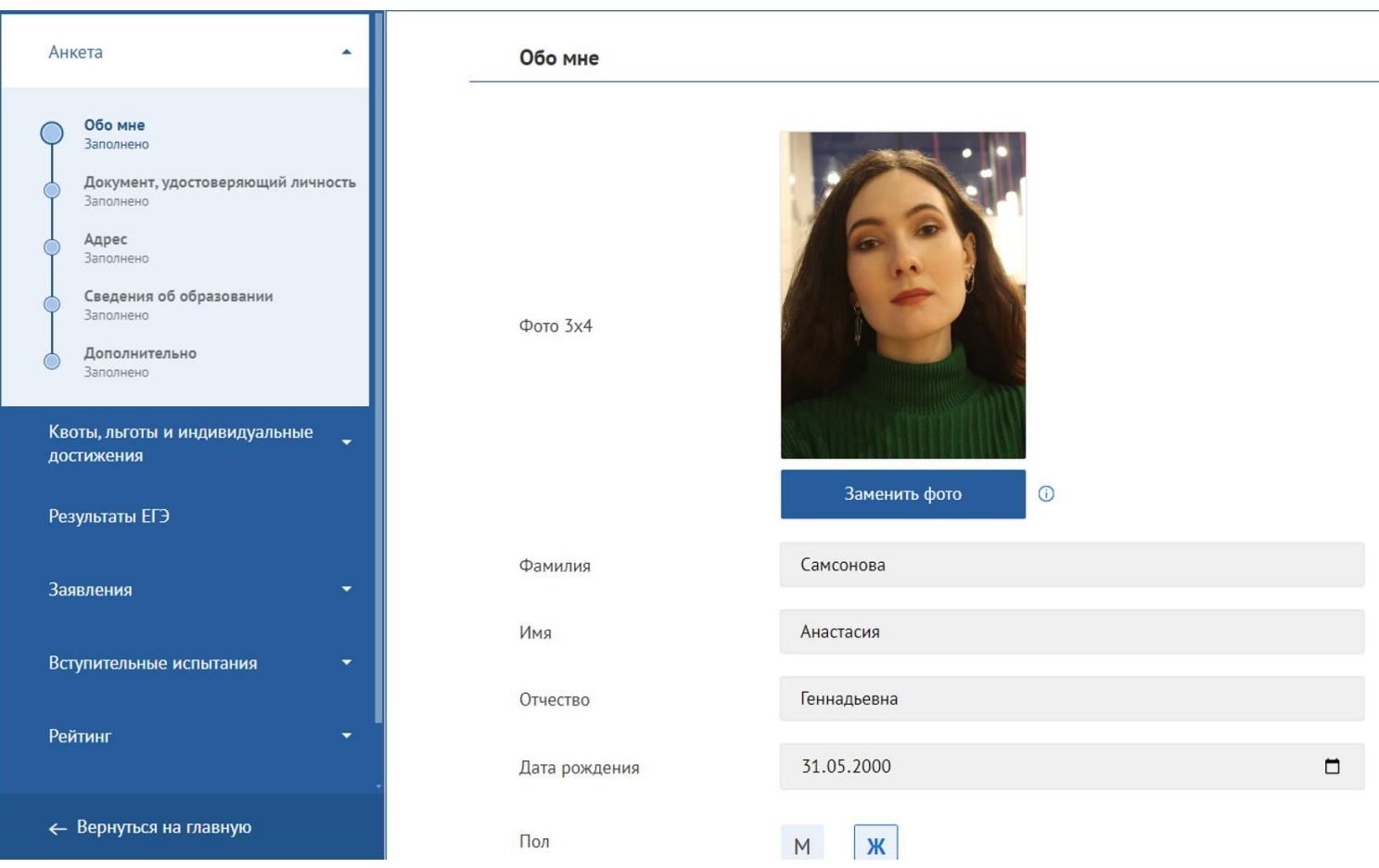

**Шаг 6.** Заполните поля в разделе «Документ, удостоверяющий личность», в том числе числовые поля «ИНН» и «Страховое свидетельство». **Необходимо прикрепить сканы документов.**

Также для граждан РФ мужского пола доступна возможность загружать документы воинского учёта.

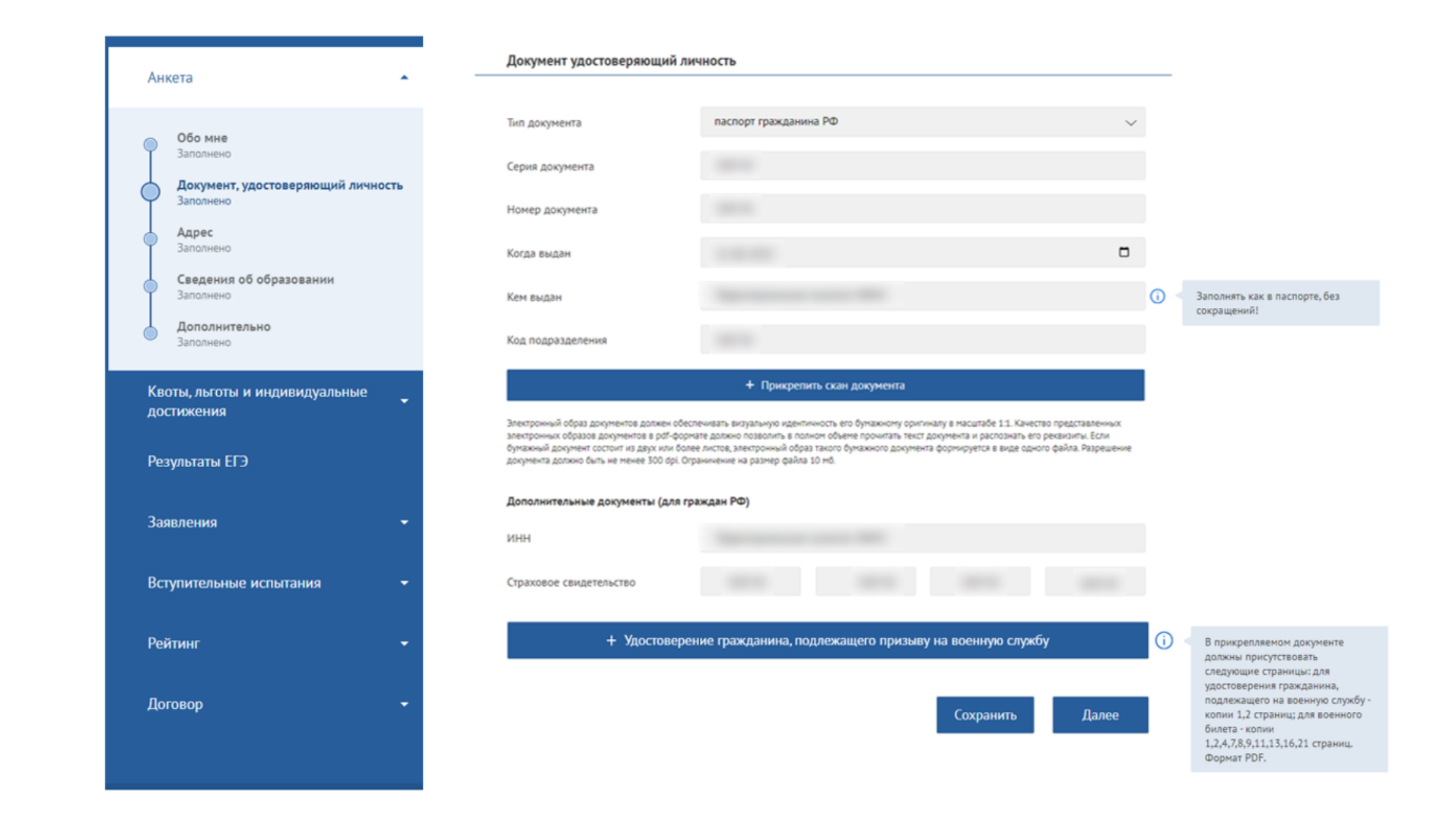

**Шаг 7.** Заполните поля в разделе «Адрес». Для граждан РФ адрес вводится единой строкой. Ориентируйтесь на выпадающие подсказки.

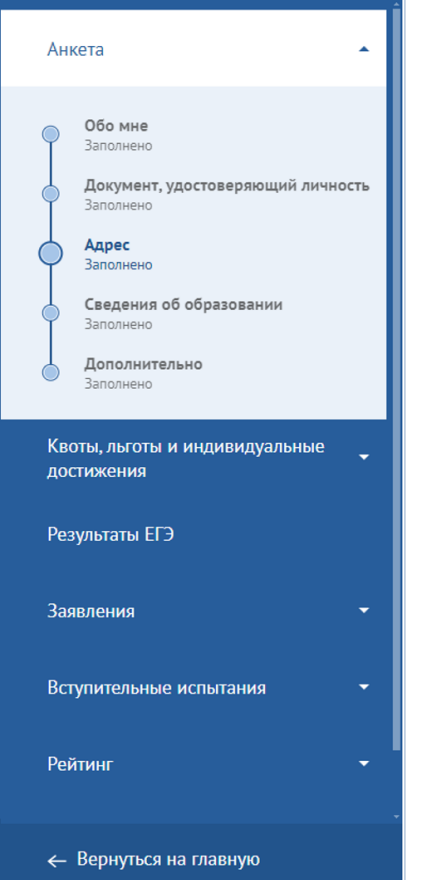

### Место рождения **РОССИЯ** Страна  $\checkmark$ Нижегородская обл, Воротынский р-н Адрес Адрес постоянного места жительства (по паспорту) **РОССИЯ** Страна  $\checkmark$ г Ульяновск, тер. СНТ Вишневый сад, стр 16 Адрес Выберите вариант или продолжите ввод г Ульяновск, тер. СНТ Вишневый сад, стр 16 Адрес постоянной регистраци Ленинский р-н г Ульяновск, тер. СНТ Вишневый сад, стр 160 Адрес проживания **РОССИЯ** Страна г Казань, ул Гудованцева, д 50А, кв 44 Адрес

**Шаг 8.** Заполните поля в разделе «Сведения об образовании». Абитуриенты, закончившие учебные заведения в Республике Татарстан, могут выбрать их из выпадающего списка. **Необходимо прикрепить скан первой страницы документа с серией и номером, скан приложения к документу.** При желании укажите оценки из документа об образовании, средний балл по ним рассчитается автоматически. Отметьте галочкой уровень образования («Бакалавриат/Специалитет», «СПО», «Магистратура», «Ординатура» и «Аспирантура»), по программам которой вам будут доступна подача заявления. Пример заполнения:

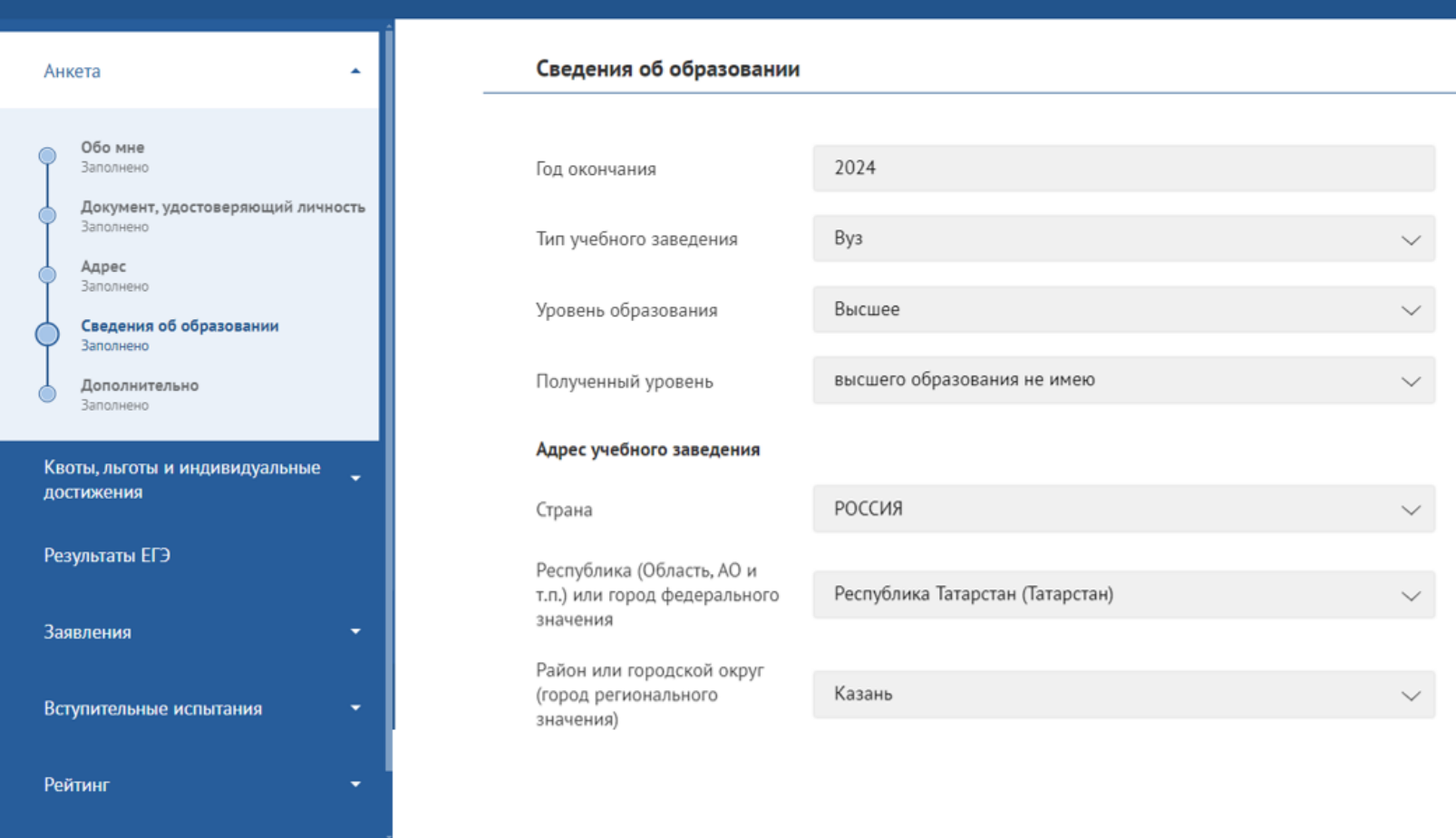

← Вернуться на главную

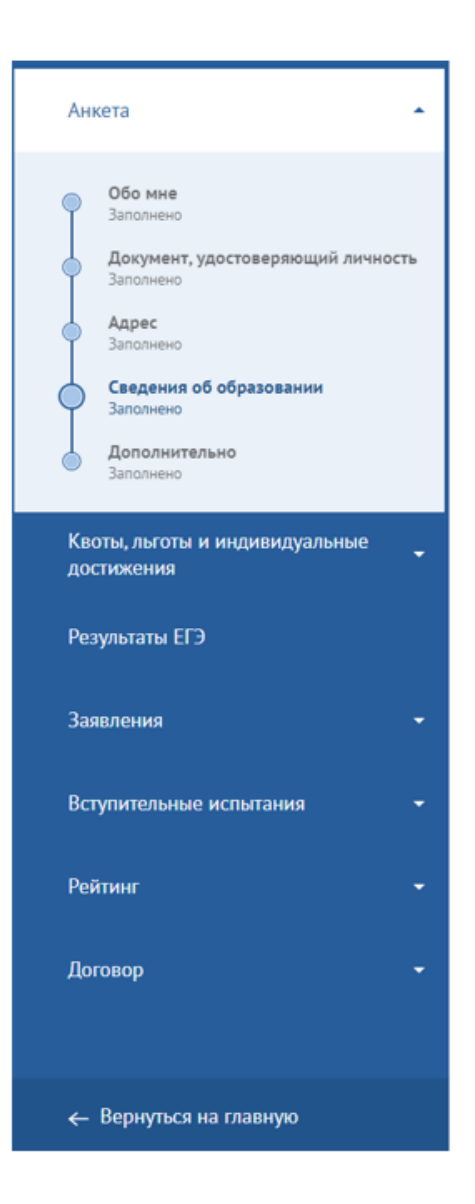

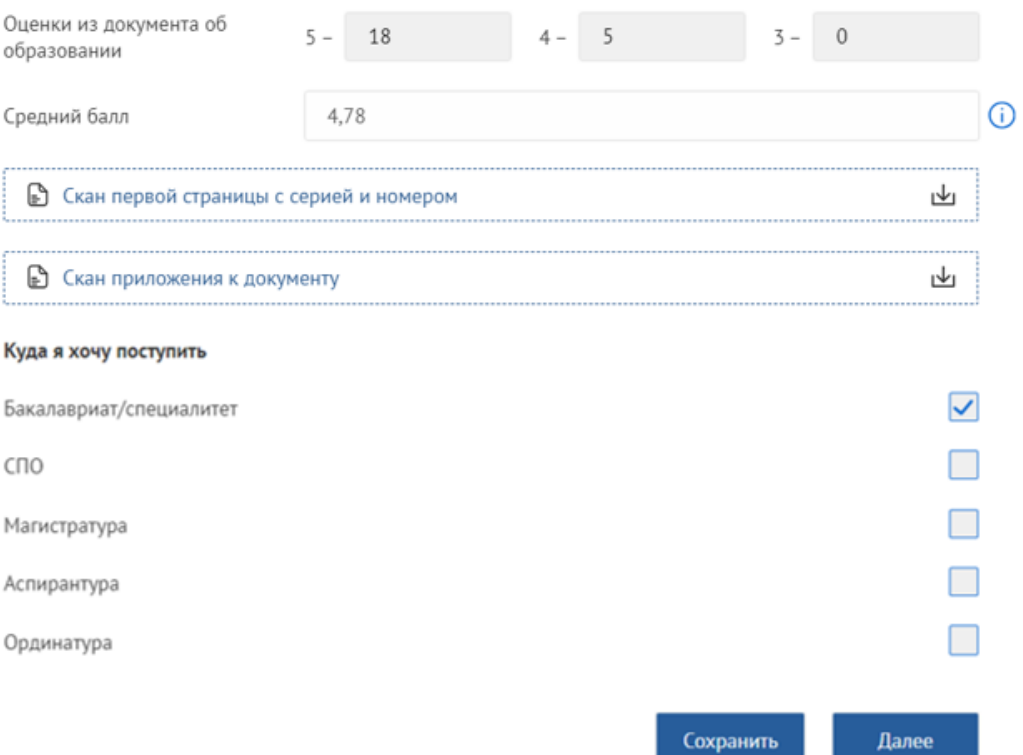

В случае выбора трека для поступления «Ординатура» Вам следует заполнить дополнительные сведения и прикрепить документы, которые подтверждают Ваше право участвовать в конкурсе по программам ординатуры: данные свидетельства об аккредитации специалиста, выписку из Итогового протокола заседания аккредитационной комиссии и т.д.

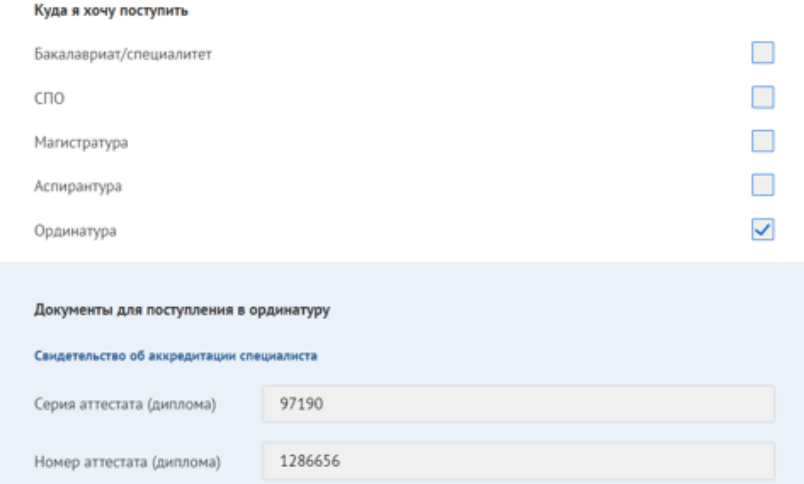

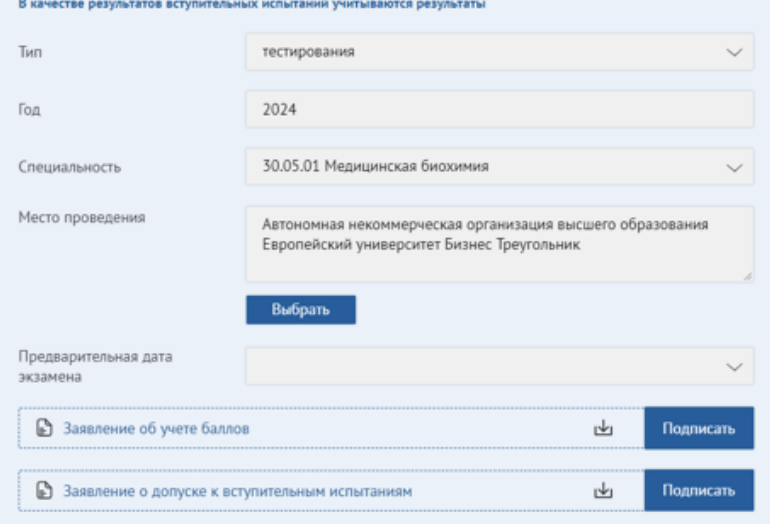

**Шаг 9.** Заполните поля в разделе «Дополнительно». Ознакомьтесь и поставьте галочку о согласии на обработку персональных данных. Подпишите документ с помощью ЭЦП, нажав на кнопку «Подписать»

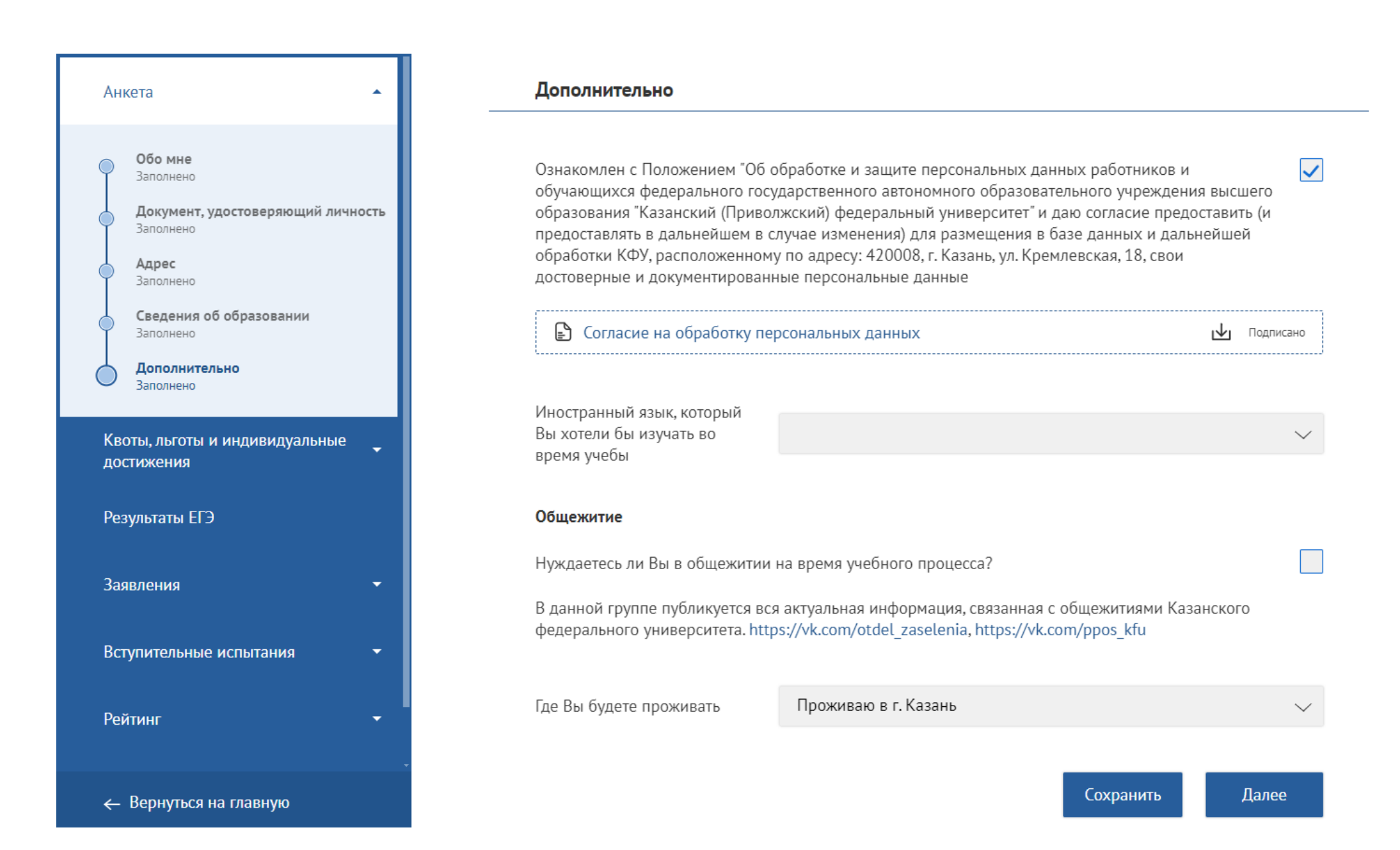

**Общежитие.** Если вы нуждаетесь в общежитии на время учебного процесса, проставьте соответствующую галочку. В ином случае, укажите, где Вы планируете проживать.

При необходимости в общежитии, ознакомьтесь с регламентом, подпишите документ с помощью ЭЦП, нажав на

Укажите льготы (если они есть) и **прикрепите документ-подтверждение**.

### Общежитие

Нуждаетесь ли Вы в общежитии на время учебного процесса?

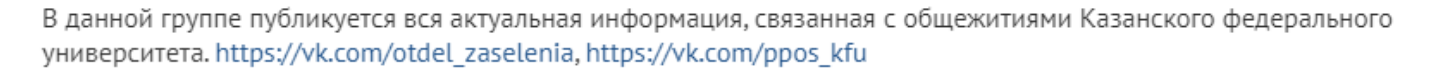

С регламентом о предоставлении иногородним обучающимся жилых помещений в общежитиях КФУ ознакомлен

|≞) Заявление на заселение

Список очередности на получение жилого помещения в общежитиях КФУ обучающихся 1 курса бакалавриата/ специалитета/магистратуры КФУ, нуждающихся в жилых помещениях в общежитиях КФУ, ранжируется согласно принадлежности к категориям, указанным в Регламенте предоставления иногородним обучающимся жилых помещений в общежитии КФУ.

Если Вы относитесь к одной из категорий, указанных в пунктах 2.3.1, 2.3.2, 2.3.3, 2.3.4 Регламента, то Вам необходимо указать принадлежность к данным категориям в данном разделе "Дополнительно" или в разделе "Квоты, льготы и индивидуальные достижения" в зависимости от принадлежности к категории.

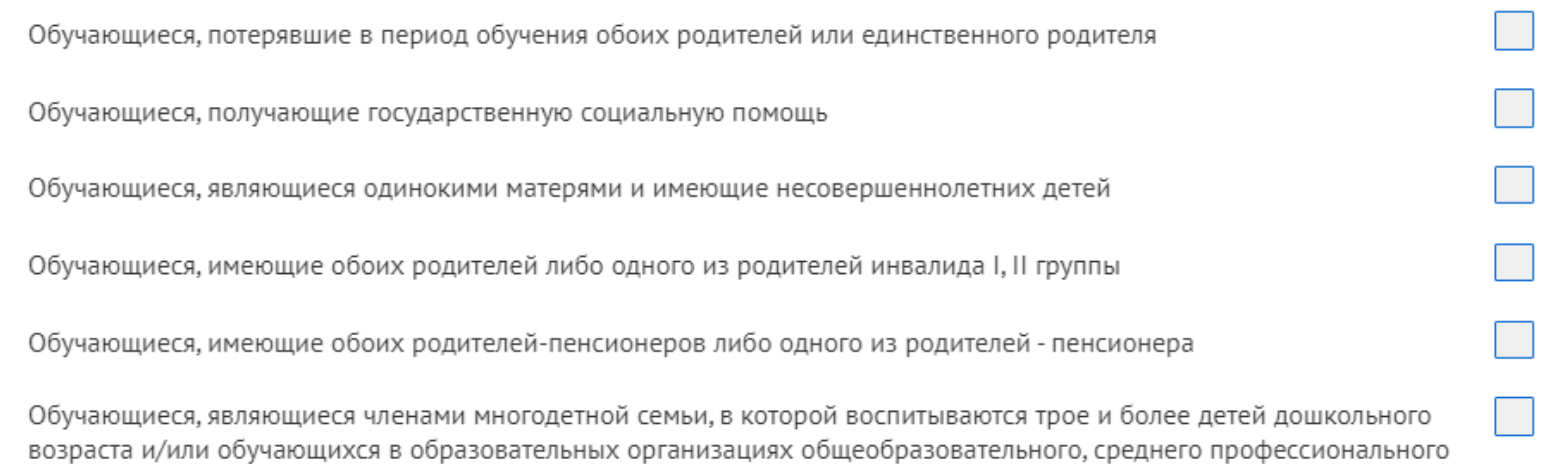

 $\checkmark$ 

Подписать

ঢ∗⊺

**Шаг 10.** Вкладка «Квоты, льготы и индивидуальные достижения». Раздел «Льготы (особые права)». При наличии льготы, нажмите кнопку «Добавить льготу» и/или «Преимущественное право», далее выберите соответствующую льготу из списка. Необходимо заполнить форму и **прикрепить документ основание**.

Если нет льгот, поставьте галочку «Нет льгот (особых прав)».

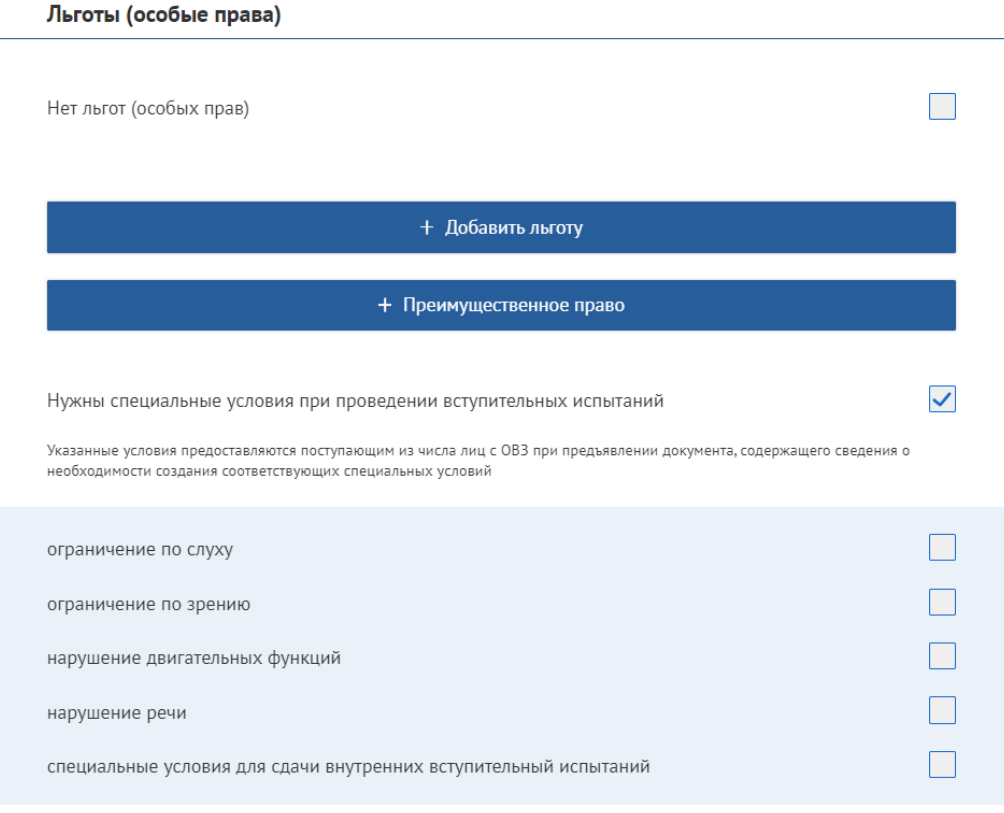

Сохранить Далее

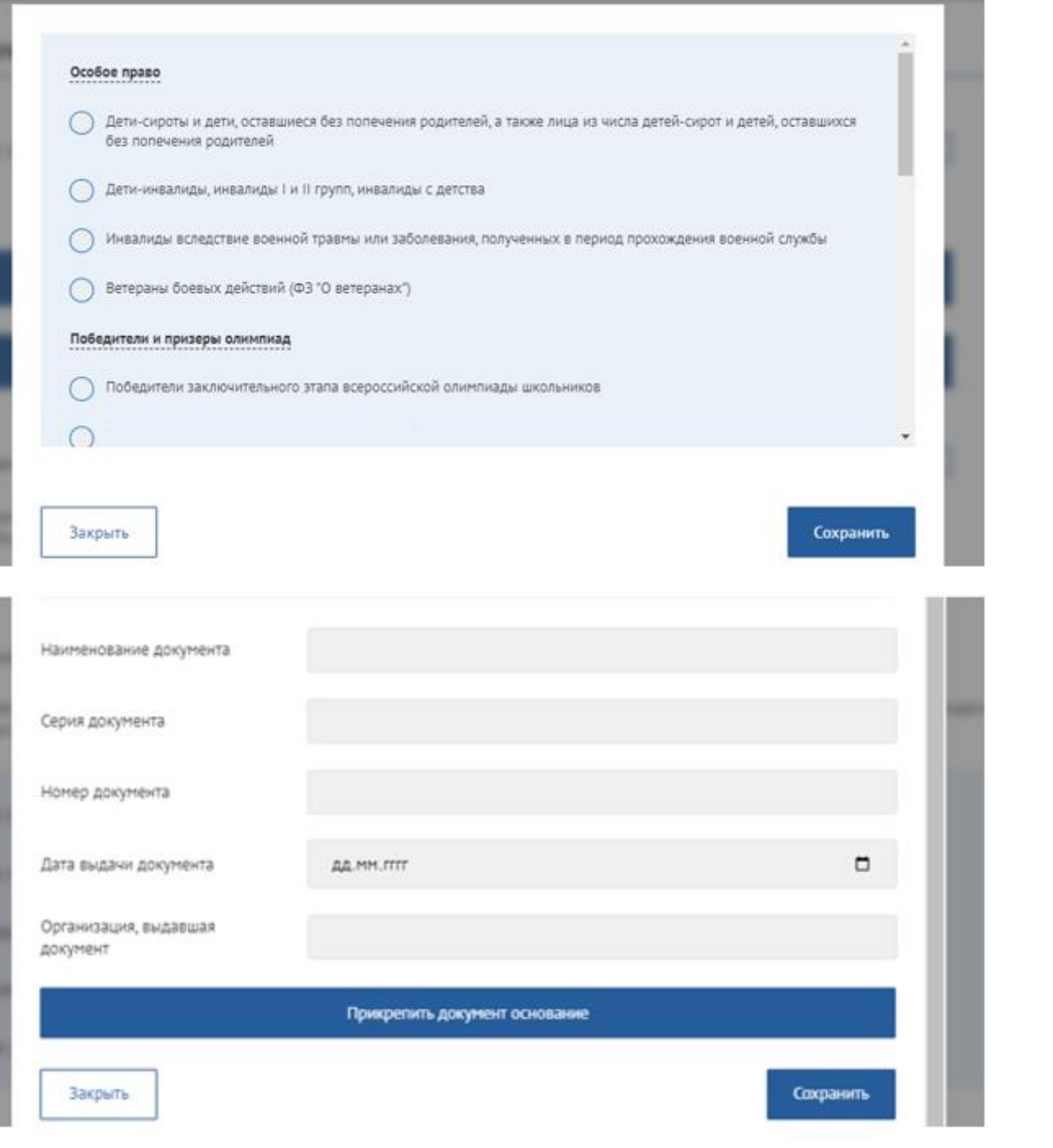

в

**Шаг 11.** Вкладка «Квоты, льготы и индивидуальные достижения». Раздел «Индивидуальные достижения». При наличии индивидуального достижения, нажмите кнопку «Добавить индивидуальное достижение» и выберите из списка. Необходимо заполнить форму и **прикрепить документ основание.** 

Если нет индивидуальных достижений, проставьте галочку «Нет индивидуальных достижений».

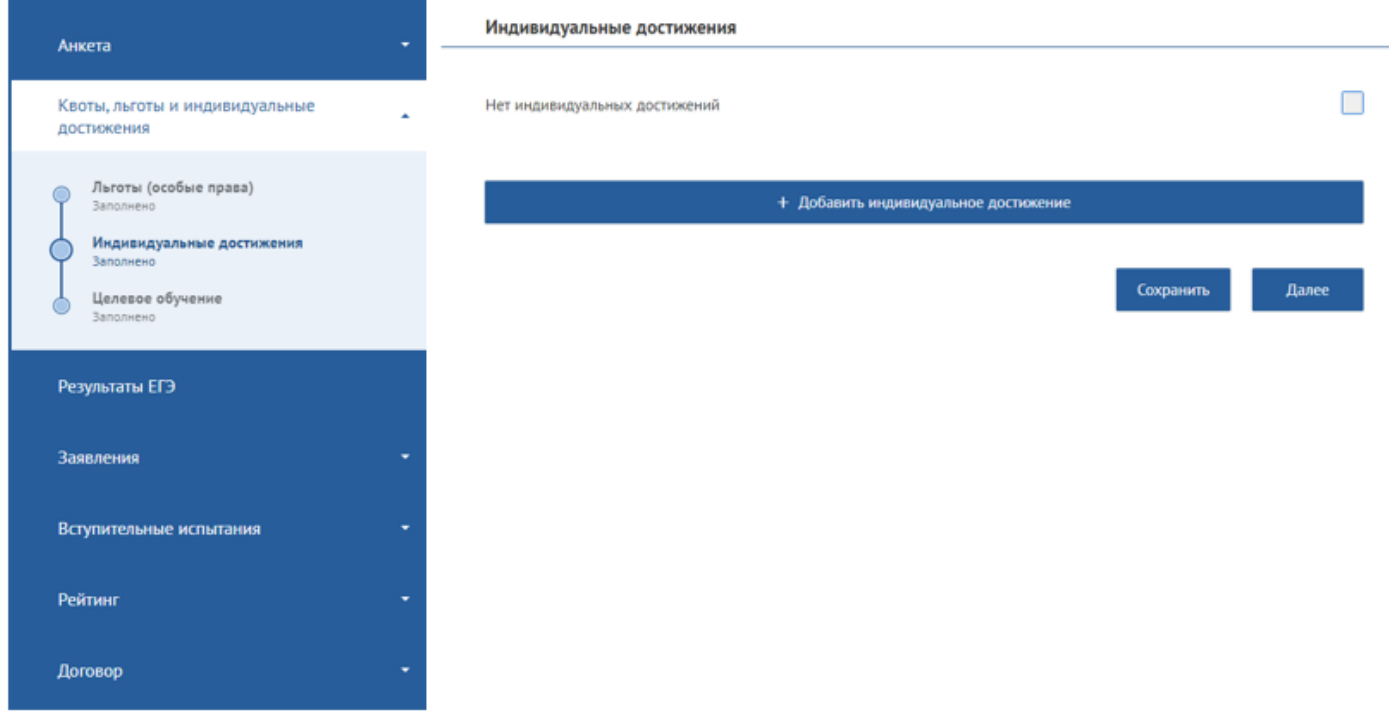

#### Выберите тип признака

**Programmation** 

**Secretary of the American** 

**Bern mourne** 

#### Индивидуальные достижения для поступающих на обучение по программам бакалавриата и специалитета

Наличие золотого, серебряного или бронзового знака отличия Всероссийского физкультурно-спортивного комплекса "Готов к труду и обороне" (ГТО) (далее соответственно - знак ГТО, Комплекс ГТО), полученного поступающим в соответствии с Порядком награждения лиц, выполнивших нормативы испытаний (тестов) Всероссийского физкультурно-спортивного комплекса "Готов к труду и обороне" (ГТО), соответствующими знаками отличия Всероссийского физкультурно-спортивного комплекса "Готов к труду и обороне" (ГТО), утвержденным приказом Министерства спорта Российской Федерации от 14 января 2016 г. № 16, если поступающий награжден знаком ГТО за выполнение нормативов Комплекса ГТО, установленных для возрастной группы населения Российской Федерации, к которой поступающий относится (относился) в текущем году и (или) в предшествующем году, и знак ГТО представлен с приложением удостоверения к нему или выписки из приказа Министерства спорта Российской Федерации о награждении знаком ГТО, заверенной должностным лицом органа исполнительной власти субъекта Российской Федерации (2 балла)

Наличие полученных в образовательных организациях Российской Федерации документов об образовании или об образовании и о квалификации с отличием (аттестата о среднем общем образовании с отличием, аттестата о среднем (полном) общем образовании с отличием, аттестата о среднем (полном) общем образовании для награжденных золотой (серебряной) медалью, диплома о среднем профессиональном

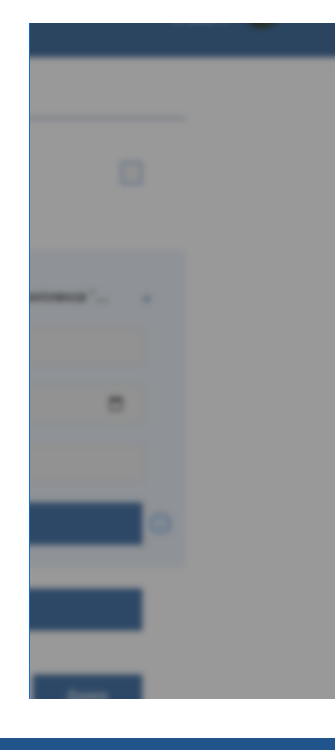

 $\mathbf{L}$ 

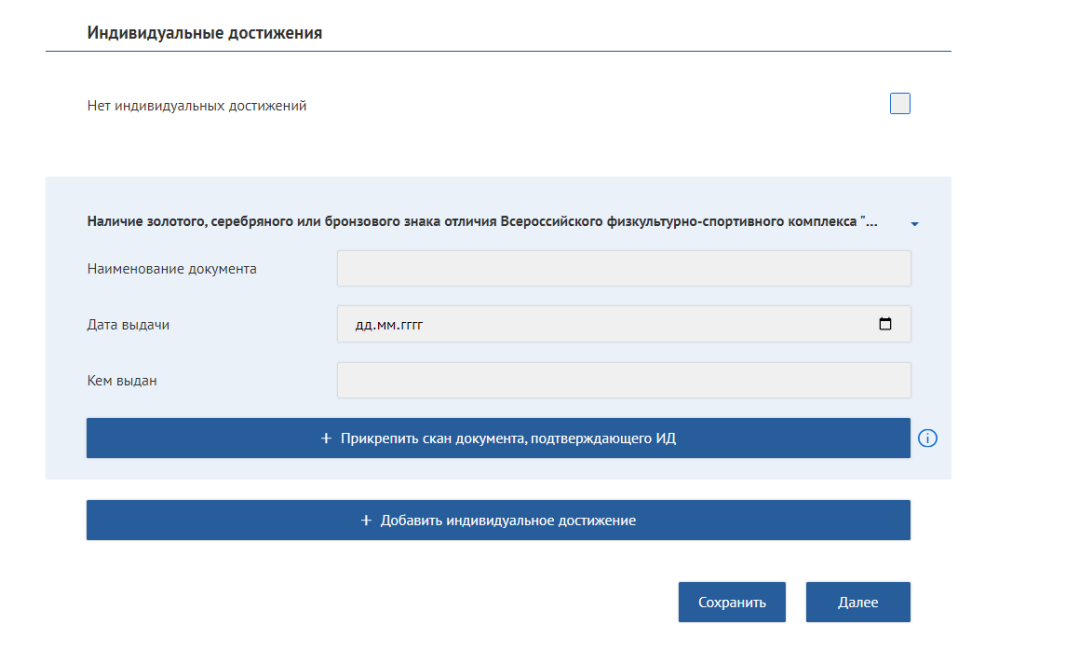

**Шаг 12.** Вкладка «Квоты, льготы и индивидуальные достижения». Раздел «Целевое обучение». При наличии целевого договора необходимо заполнить форму, **прикрепить документ основание**. При вводе ИНН ориентируйтесь на выпадающие подсказки.

Если нет договора на целевое обучение, поставьте галочку «Нет квоты на целевое обучение».

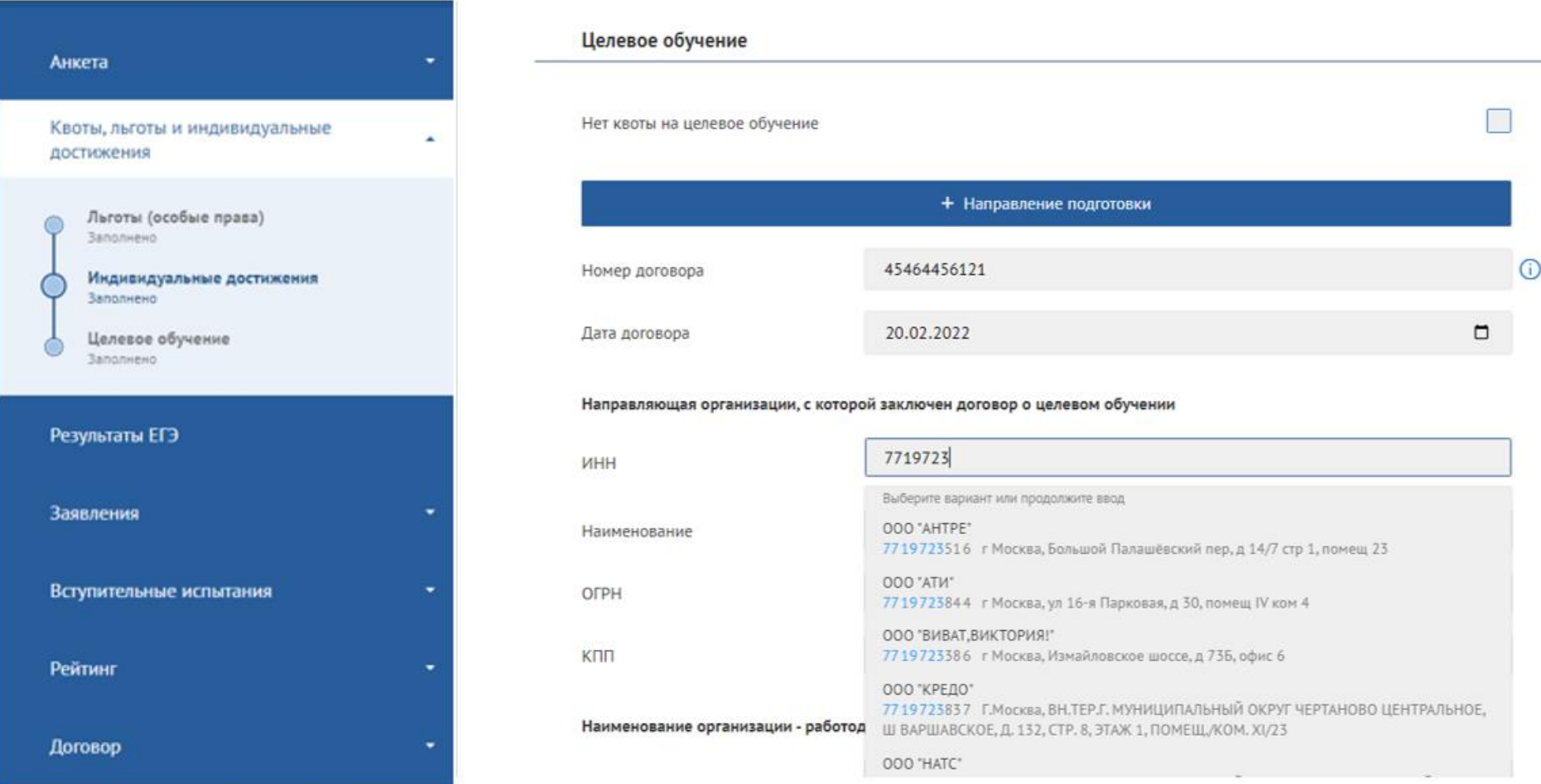

**Шаг 13.** Заполнение полей во вкладке «Результаты ЕГЭ». Если Вы сдавали ЕГЭ, нажмите кнопку «Получить результаты ЕГЭ»

Внимание! Действительны только результаты ЕГЭ за 2020-2024 годы. При отсутствии результатов:

- Проверьте правильность заполнения паспортных данных. Если Вы сдавали ЕГЭ по другому паспорту, укажите дополнительный документ.
- Добавьте предметы, по которому Вы сдавали ЕГЭ (Баллы будут выгружены автоматически после официальной публикации результатов).

Если Вы не сдавали ЕГЭ, поставьте галочку «Не сдавал(а) ЕГЭ».

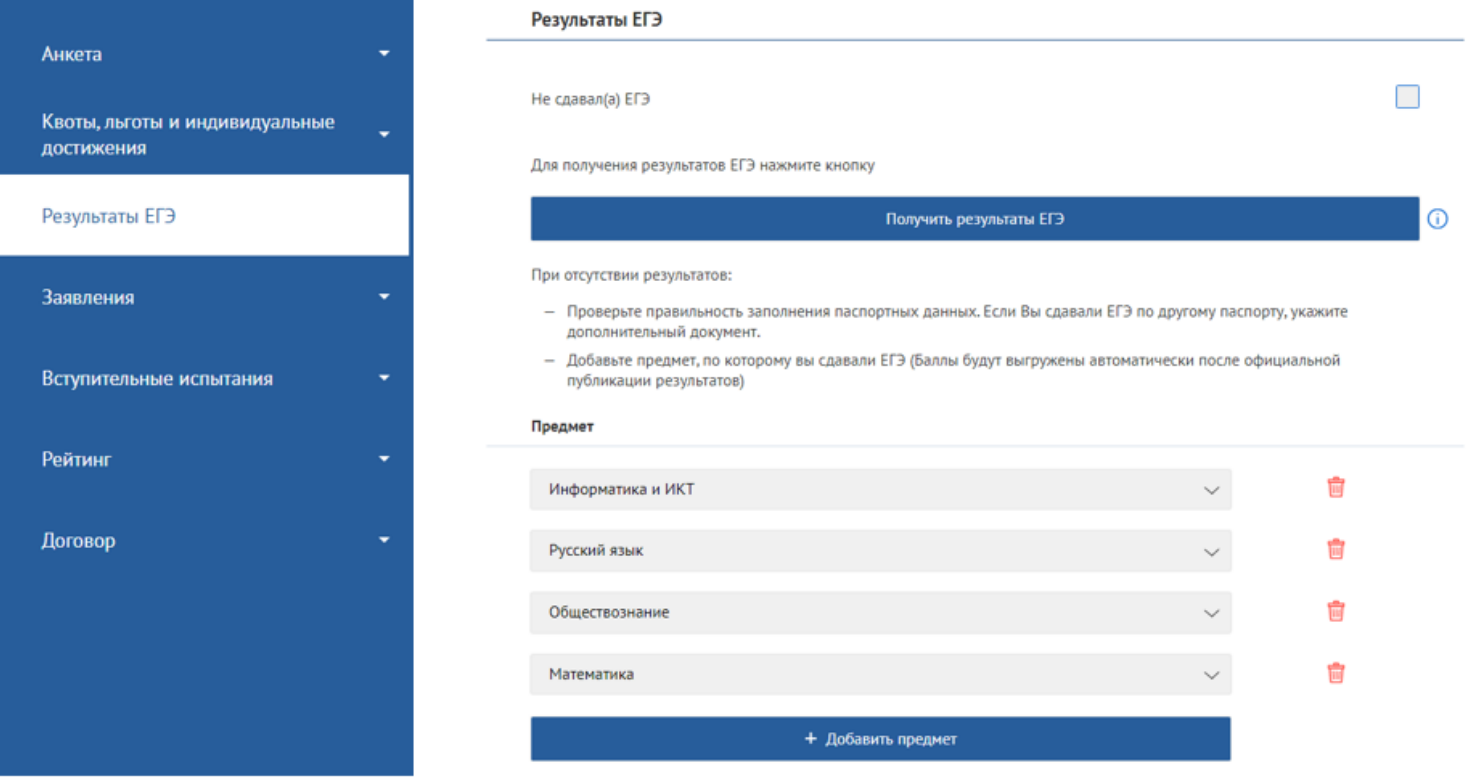

**Шаг 14.** Заполнение полей во вкладке «Выбор направлений». Подача заявлений на разные уровни образования осуществляется отдельно и набор доступных треков поступления зависит от того, какие параметры вы указали в блоке «Куда я хочу поступить» в разделе «Сведения об образования» вкладки «Анкета» (см. шаг 8). Нажмите на кнопку «Добавить направление».

В всплывающем окне выберете уровень образования, ВУЗ, институт/факультет, направление подготовки, форму обучения, источник финансирования.

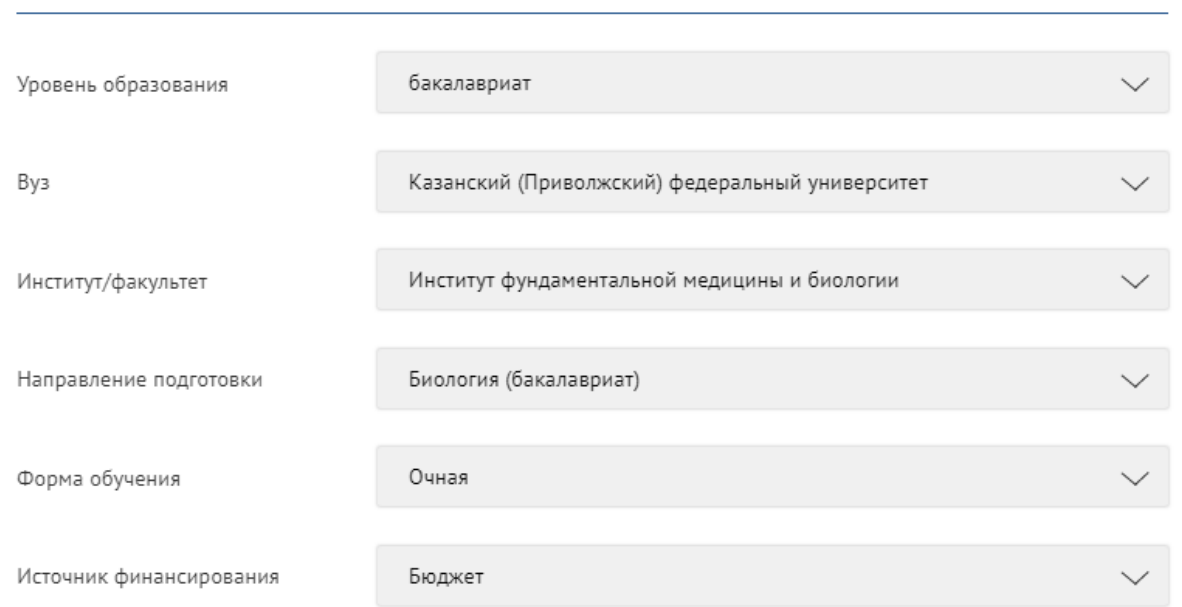

### Выберите направление

Выберете несколько из предложенных экзаменов, проставив кружочки. Если Вы не сдавали ЕГЭ, то выберите тип вступительного испытания «Внутренний экзамен» и укажите его вид.

Проставьте галочку, подтверждающую ознакомление с лицензией на право осуществления образовательной деятельности, и нажмите «Сохранить».

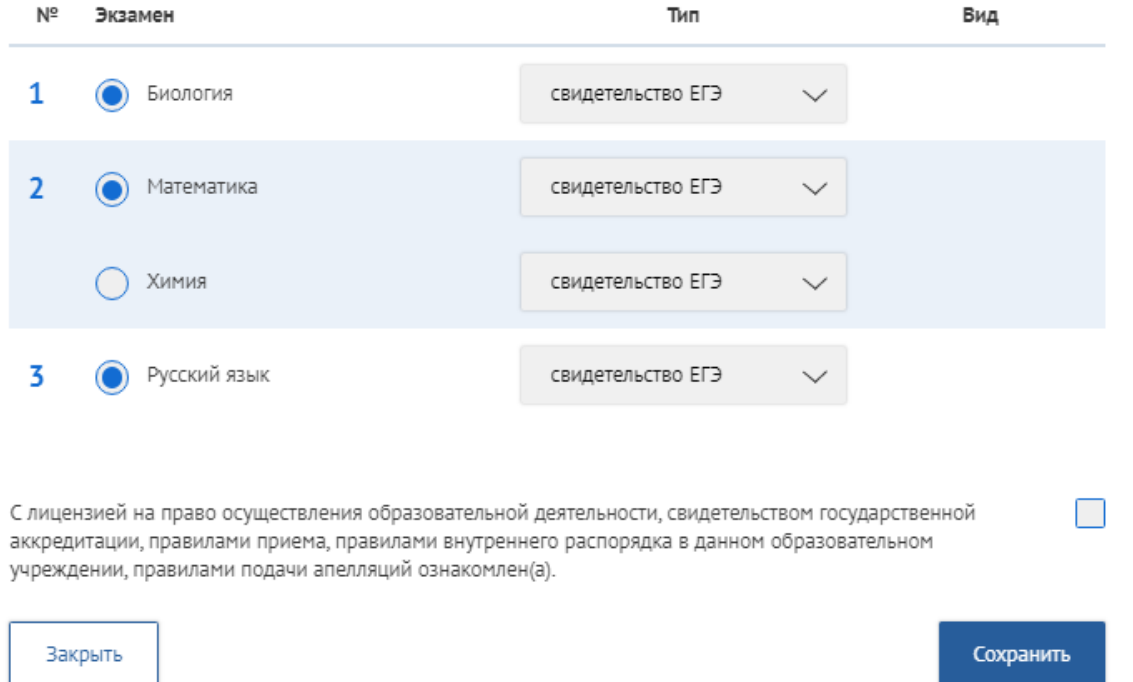

Прошу засчитать в качестве вступительных испытаний следующее:

**! Каждое заявление состоит из набора конкурсных групп (к примеру, «Лечебное дело» (целевая квота), «Лечебное дело» (особая квота) и т.д.) максимум по 4 направлениям (согласно Правилам Приёма КФУ 2024/2025 г.) отдельно на бюджет/контракт. По данным конкурсным группам абитуриент расставляет приоритеты зачисления. После выбора желаемого количества конкурсных групп обязательно нажмите «Отправить анкету на проверку».**

В противном случае Ваша анкета не будет рассмотрена.

! Если после проверки анкеты техническим секретарем выявится ошибка в данных, то сотрудник отправит соответствующий блок на доработку. **В чате** появится информация о необходимости корректировки данных, а блок будет подсвечен **красным цветом**. Например: Документ, удостоверяющий личность Возврат на доработку

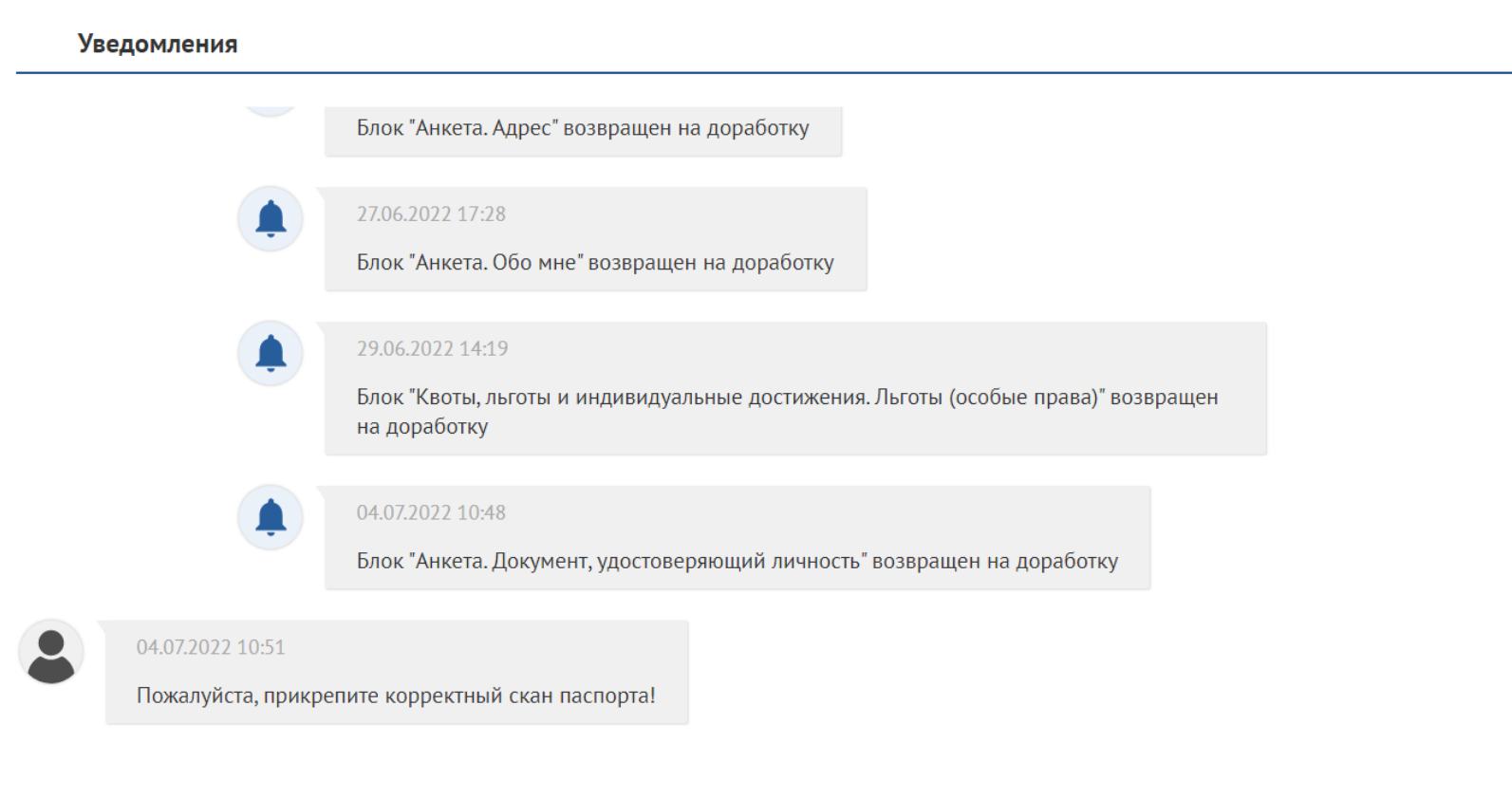

Ваше сообщение

## **После исправления корректировки убедитесь, что статус блока поменялся на «Заполнено» и обязательно нажмите во вкладке «Выбор направлений».**

Î.

**Шаг 15.** При успешном подтверждении всей анкеты у Вас появится возможность подписать заявления о приеме. В блоке заявления нажмите кнопку «Подписать»

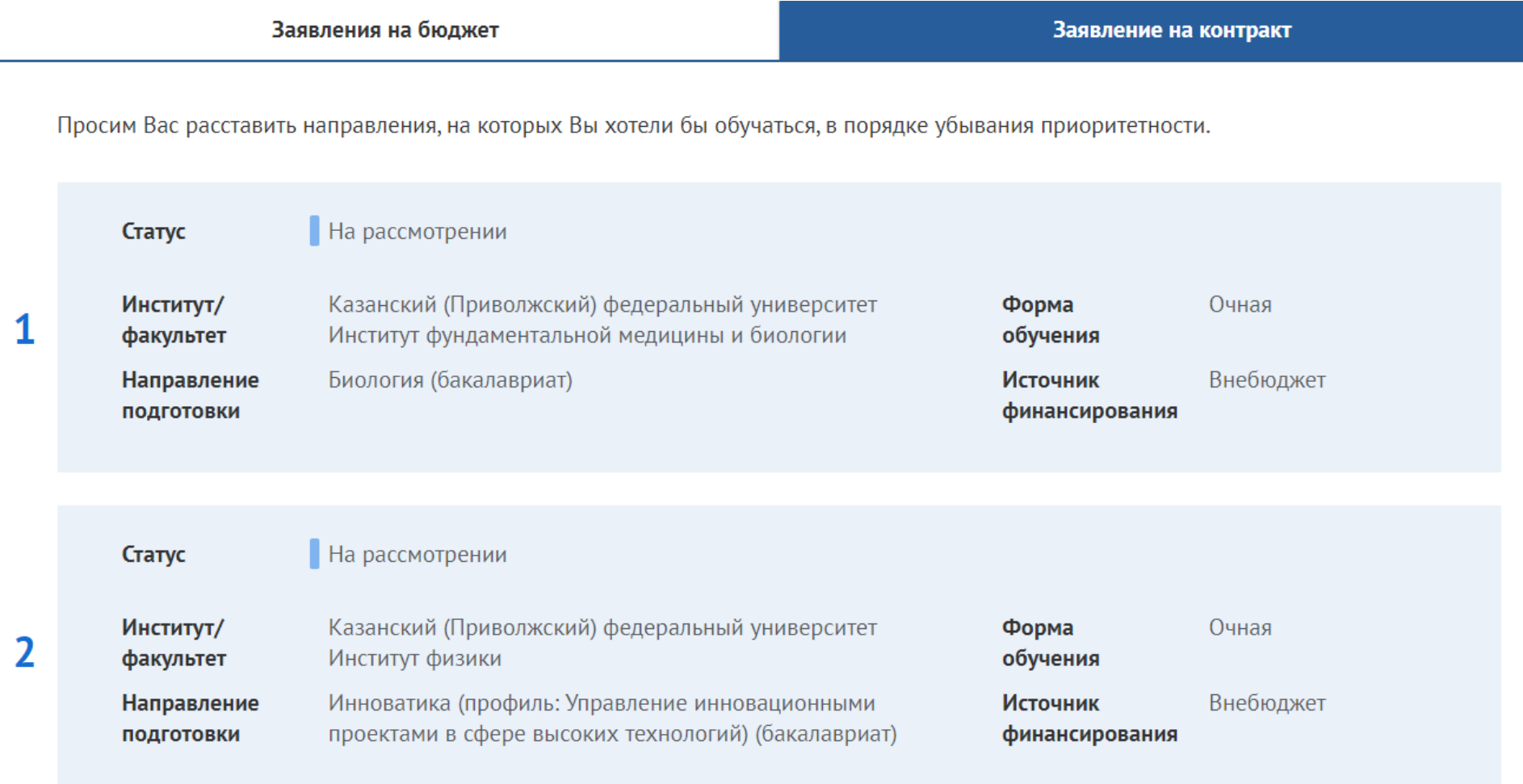

Подписать

После подписания заявления о приеме, статус заявления автоматически меняется на «участвует в конкурсе». У Вас появляется возможность подписать заявление о согласии на зачисление. **Внимание! Заявление о согласии на зачисление на бюджет (очная и очно- заочная форма обучения) можно подписывать только для программ Ординатуры и Аспирантуры.**

Если вы передумали участвовать в конкурсе по данному направлению, Вы можете подписать заявление об отзыве заявления о приеме.

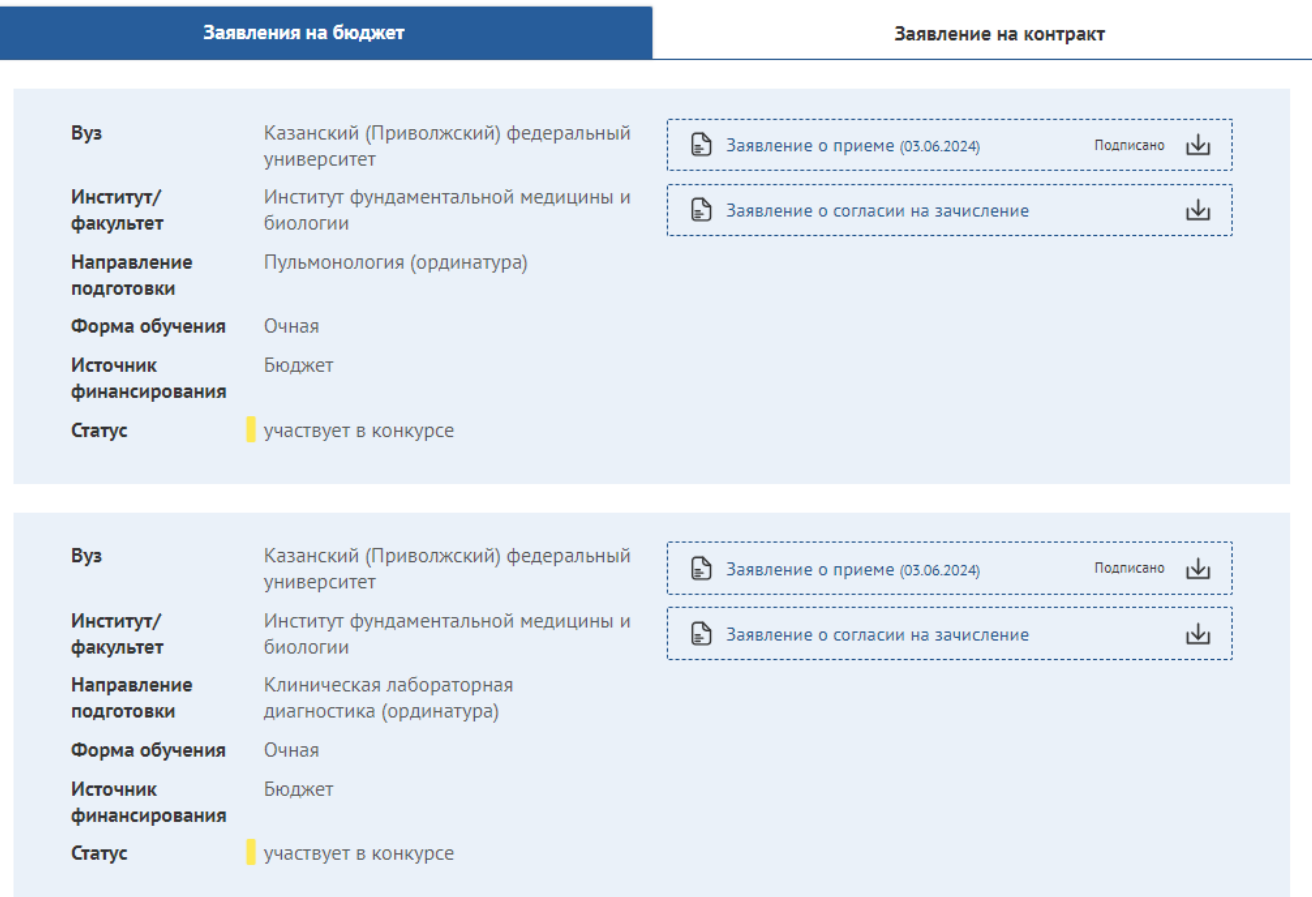

При подписании заявления о согласии на зачисление Вы можете подписать заявление об отзыве заявления о согласии на зачисление, если Вы передумали.

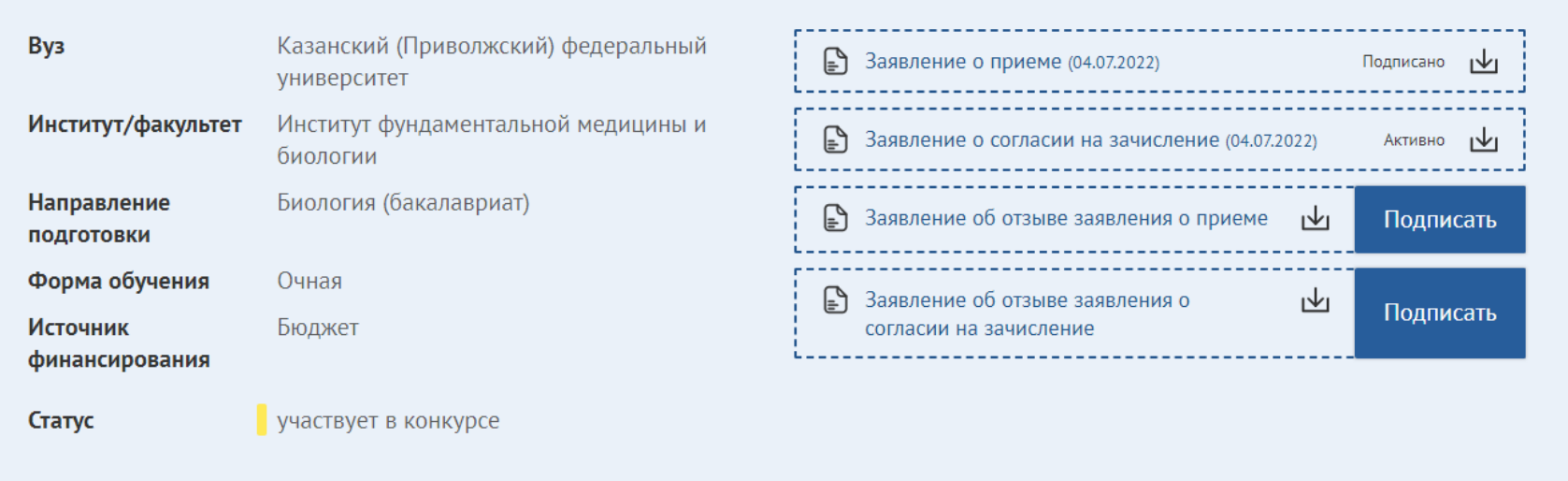

**Внимание! При приеме на места в рамках контрольных цифр зачисление осуществляется при условии наличия в КФУ оригинала документа установленного образца.**

**Шаг 16.** Вкладка «Выбор направлений». В этой вкладке отображаются вступительные испытания согласно тем заявлениям, которые Вы выбрали. Когда настанет время проведения экзамена, появится кнопка «Приступить» (при онлайн формате).

После прохождения экзамена появится балл в соответствующем столбце.

Возможные статусы: ожидание результата, технический сбой, успешное прохождение ВИ. При несогласии с конечными баллами есть возможность подать апелляцию онлайн в течение суток после получения результата.

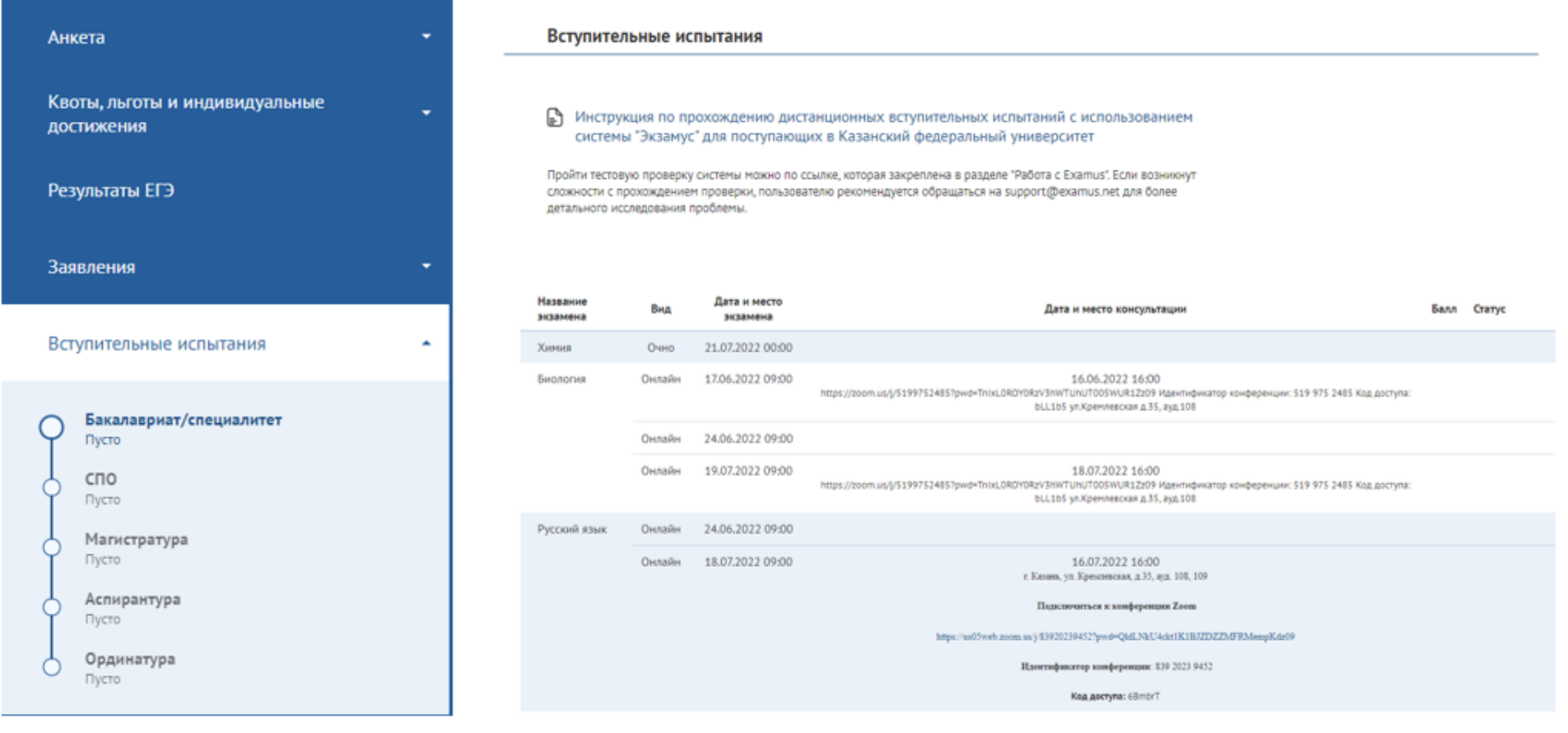

# **Шаг 17.** Вы можете следить за своим рейтингом по каждому заявлению во вкладке «Рейтинг»

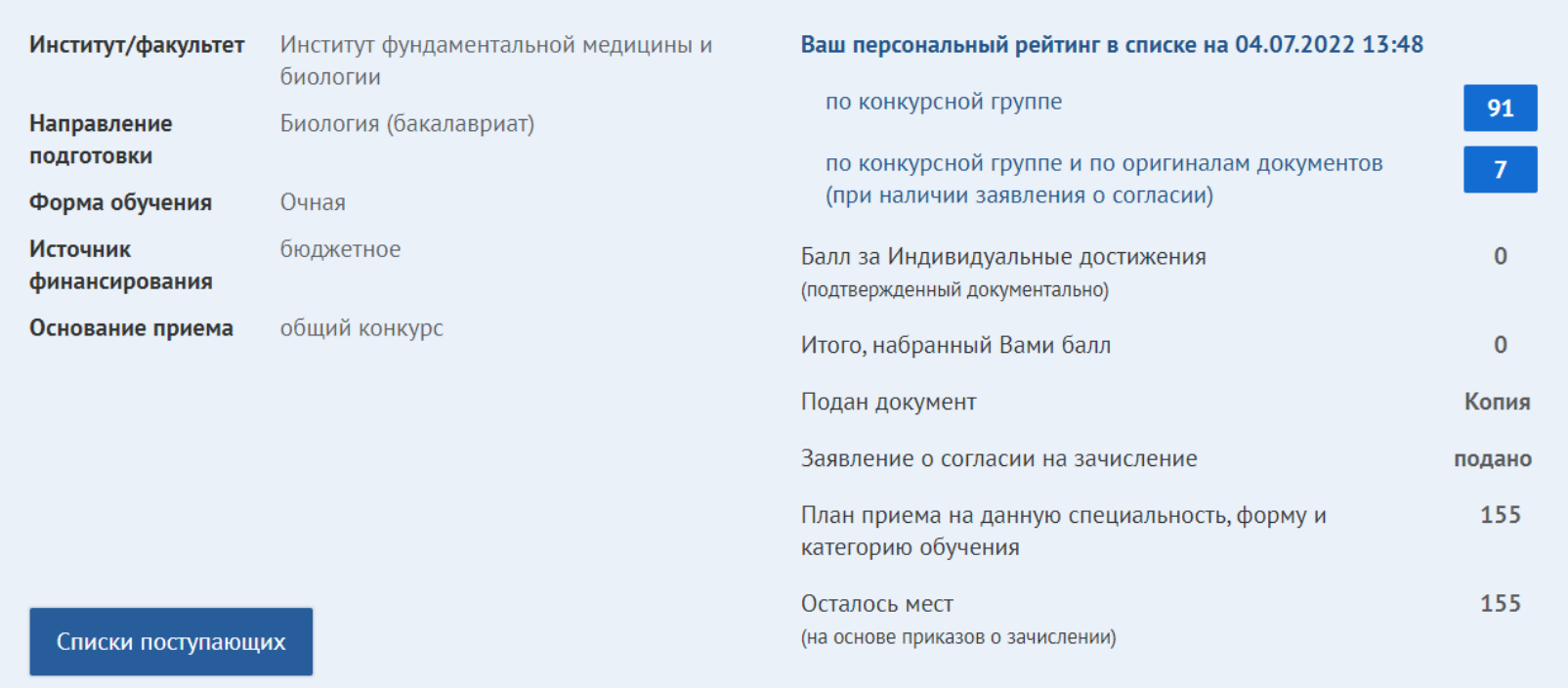

**Шаг 18.** Если Вы поступаете на контрактной основе, то ознакомитесь с информацией во вкладке «Договор», то вам следует для начала запросить формуляр договор у вуза, затем подписать его вручную и **прикрепить пакет необходимых документов.**

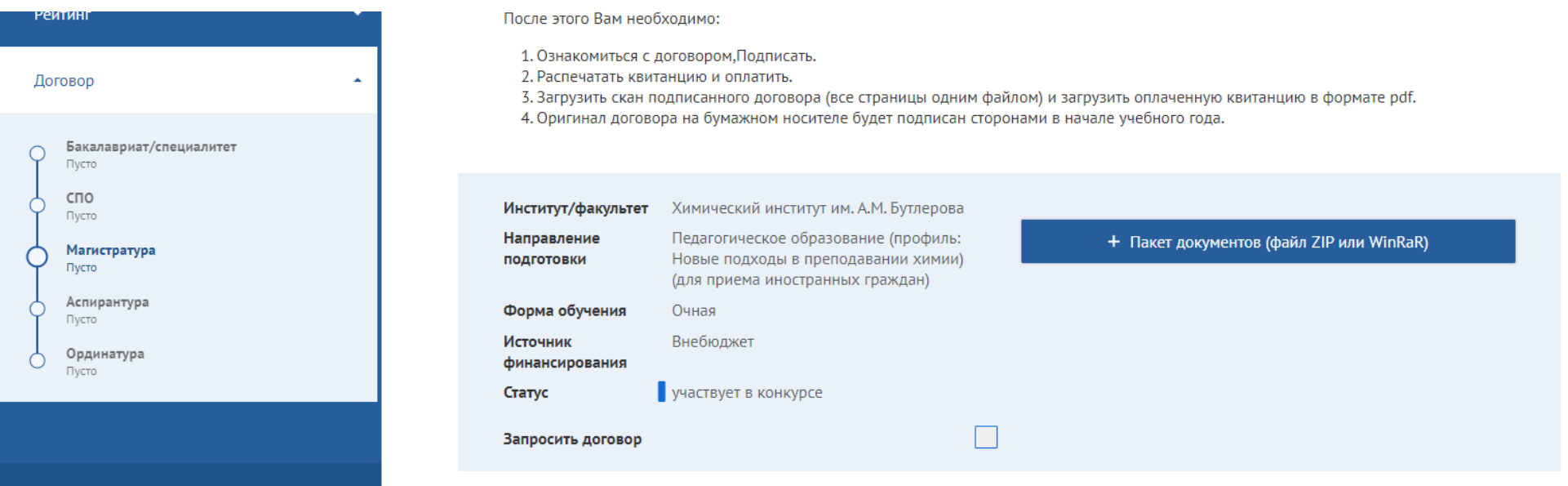